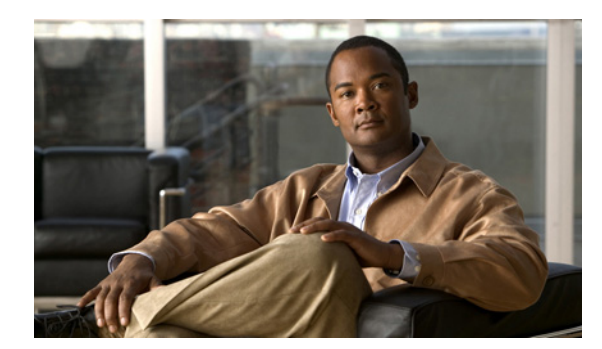

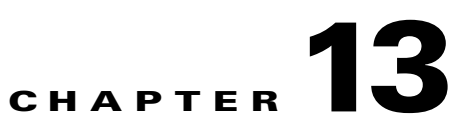

# **Configuring Collaboration Services**

#### **Revised June 30, 2011**

The following sections describe how to configure collaboration services:

- **•** [Configuring Service Numbers, page 13-1](#page-0-1)
- **•** [Configuring IVR Prompts, page 13-3](#page-2-2)
- **•** [Scheduling Meetings, page 13-6](#page-5-0)
- **•** [Scheduling Standing Meetings, page 13-11](#page-10-0)

# <span id="page-0-1"></span>**Configuring Service Numbers**

The service number is the string of digits that users dial to reach the associated service. You can create custom service numbers (with associated custom IVR prompts) for each service provider.

The following sections describe how to configure service numbers:

- **•** [Adding Service Numbers, page 13-1](#page-0-0)
- **•** [Editing Service Numbers, page 13-2](#page-1-0)
- **•** [Deleting Service Numbers, page 13-2](#page-1-1)
- **•** [Service Number Fields, page 13-3](#page-2-1)

### <span id="page-0-0"></span>**Adding Service Numbers**

#### **Before You Begin**

Configure the service provider and IVR resources that are associated with the service number.

#### **Procedure**

To add a new service number, do the following procedure:

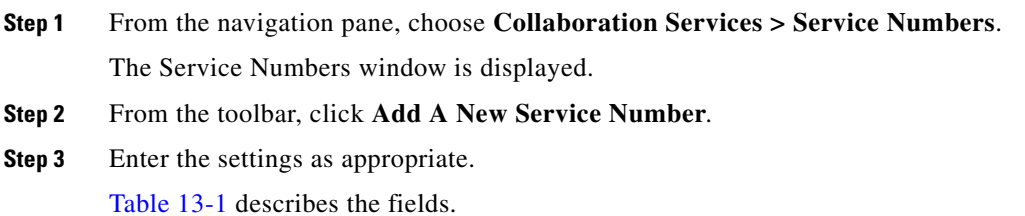

**Step 4** To save your changes, click **Save**.

# <span id="page-1-0"></span>**Editing Service Numbers**

#### **Procedure**

To edit a service number, do the following procedure:

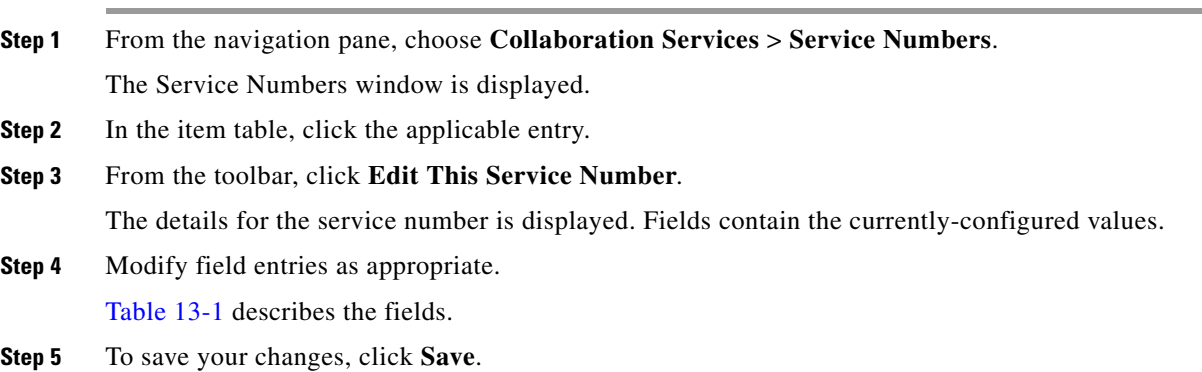

# <span id="page-1-1"></span>**Deleting Service Numbers**

#### **Procedure**

To delete a service number, do the following procedure:

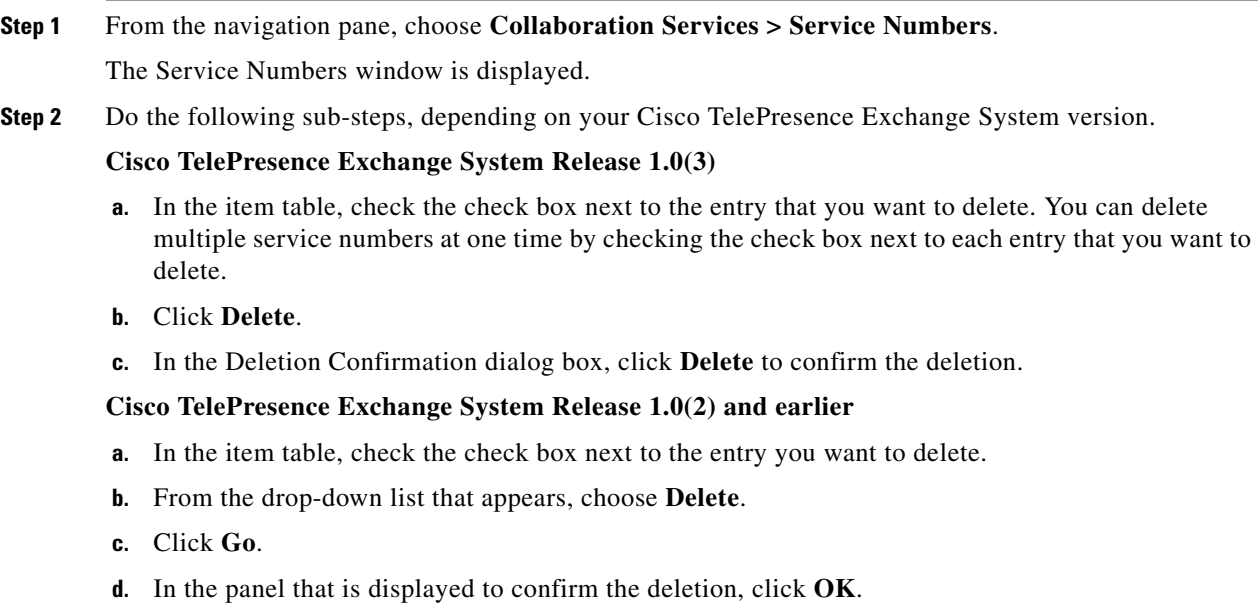

**P**<br>**Tip** If you prefer to view the details of a service number prior to deleting it, in the Service Numbers window, you can click the applicable **Service Number** to go to the Service Number page. After verifying that you have chosen the correct service number to delete, click **Delete This Service Number**, and then in the Deletion Confirmation dialog box, click **Delete** to confirm the deletion.

### <span id="page-2-1"></span><span id="page-2-0"></span>**Service Number Fields**

| <b>Field</b>      | <b>Description</b>                                                                                                    |
|-------------------|----------------------------------------------------------------------------------------------------|
| Number            | The string of digits that users dial to reach this service. You can enter up<br>to 32 characters (which can include dashes, underscores, and parentheses<br>after the first character).                                                                              |
| Description       | Text string describing this service number.                                                                                                    |
|                   | See the "Common Field Properties" section on page 2-4.                                                                                                    |
| Service           | Drop-down list of the available services. Choose the service that you want<br>to associate with this service number.                                                                                                    |
| Service Provider  | Drop-down list of the available service providers. Choose the service<br>provider that you want to associate with this service number.                                                                                                    |
|                   | See the "Adding Service Providers" section on page 10-1.                                                                                                    |
| <b>IVR</b> Prompt | Drop-down list of the available sets of IVR prompts. For example, you can<br>define a set of IVR prompts such as a welcome message and a help desk<br>message for an organization. Choose the IVR prompt set that you want to<br>associate with this service number. |
|                   | See the "Adding IVR Prompts" section on page 13-4.                                                                                                    |

*Table 13-1 Service Number Field Descriptions*

# <span id="page-2-2"></span>**Configuring IVR Prompts**

Cisco routers store voice files that provide interactive voice response (IVR) prompts to users in response to certain activities. For example, you can define IVR prompts to welcome users to a call, to request a meeting ID when a user calls in, to indicate that the meeting has not yet started, or to direct users to the help desk.

Service Providers can configure custom IVR prompts for different organizations or for different languages or they can employ the default Cisco IVR prompts.

The following sections describe how to configure service numbers:

- **•** [Adding IVR Prompts, page 13-4](#page-3-0)
- **•** [Editing IVR Prompts, page 13-4](#page-3-1)
- [Deleting IVR Prompts, page 13-5](#page-4-0)
- **•** [IVR Prompt Fields, page 13-5](#page-4-1)

Г

### <span id="page-3-0"></span>**Adding IVR Prompts**

#### **Before You Begin**

Install and configure the Cisco router.

#### **Procedure**

To add a new IVR prompt or set of IVR prompts, do the following procedure:

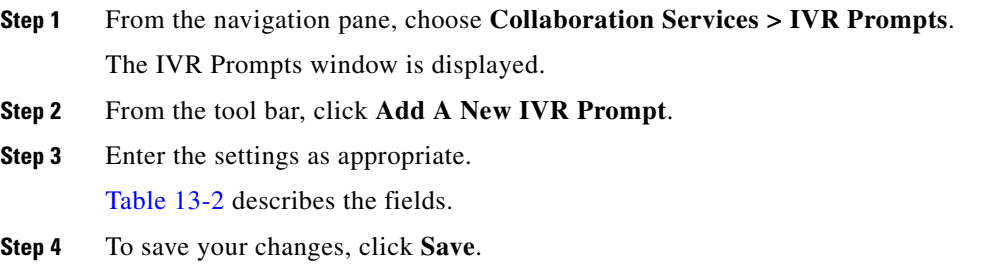

#### **Related Topics**

To configure prompts on the Cisco router, see the "Configuring the Cisco Router with IVR" chapter.

### <span id="page-3-1"></span>**Editing IVR Prompts**

#### **Procedure**

To edit the IVR prompts, do the following procedure:

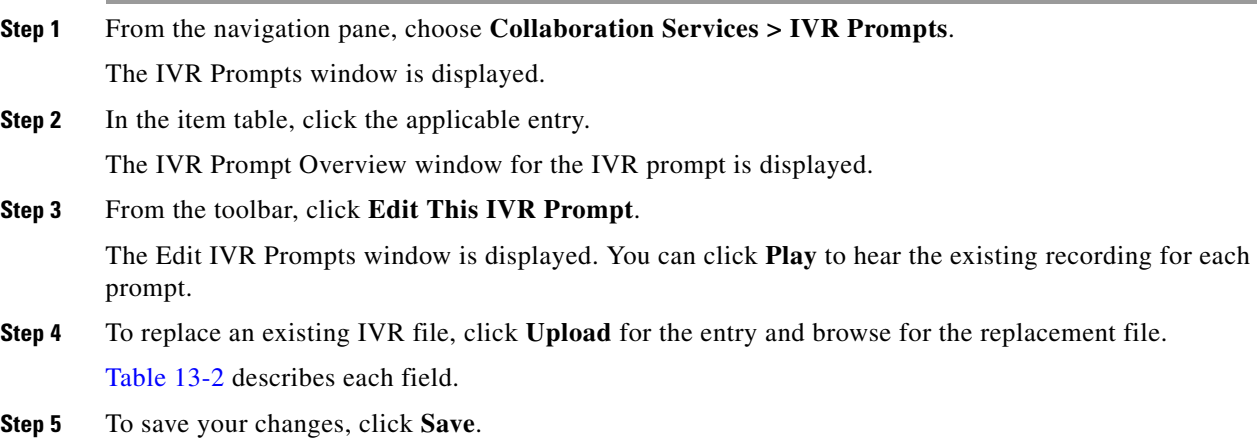

Г

# <span id="page-4-0"></span>**Deleting IVR Prompts**

#### **Procedure**

To delete IVR prompts, do the following procedure:

**Step 1** From the navigation pane, choose **Collaboration Services > IVR Prompts**.

The IVR Prompts window is displayed.

**Step 2** Do the following sub-steps, depending on your Cisco TelePresence Exchange System version.

#### **Cisco TelePresence Exchange System Release 1.0(3)**

- **a.** In the item table, check the check box next to the entry that you want to delete. You can delete multiple IVR prompts at one time by checking the check box next to each entry that you want to delete.
- **b.** Click **Delete**.
- **c.** In the Deletion Confirmation dialog box, click **Delete** to confirm the deletion.

### **Cisco TelePresence Exchange System Release 1.0(2) and earlier**

- **a.** In the item table, check the check box next to the entry you want to delete.
- **b.** From the drop-down list that appears, choose **Delete**.
- **c.** Click **Go**.
- **d.** In the panel that is displayed to confirm the deletion, click **OK**.
- لبكم

**Tip** If you prefer to view the details of an IVR prompt prior to deleting it, in the IVR Prompts window, you can click the applicable **IVR Prompt** to go to the IVR Prompt page. After verifying that you have chosen the correct IVR prompt to delete, click **Delete This IVR Prompt**, and then in the Deletion Confirmation dialog box, click **Delete** to confirm the deletion.

# <span id="page-4-1"></span>**IVR Prompt Fields**

<span id="page-4-2"></span>.

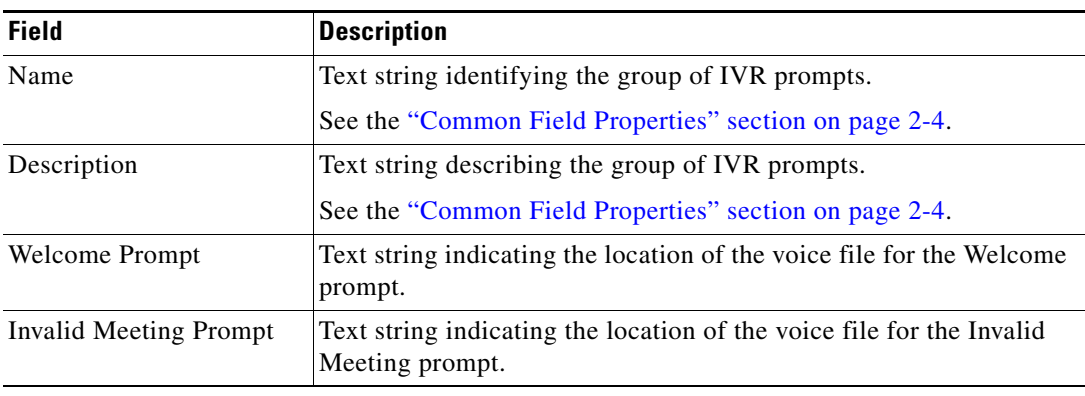

#### *Table 13-2 IVR Prompt Field Descriptions*

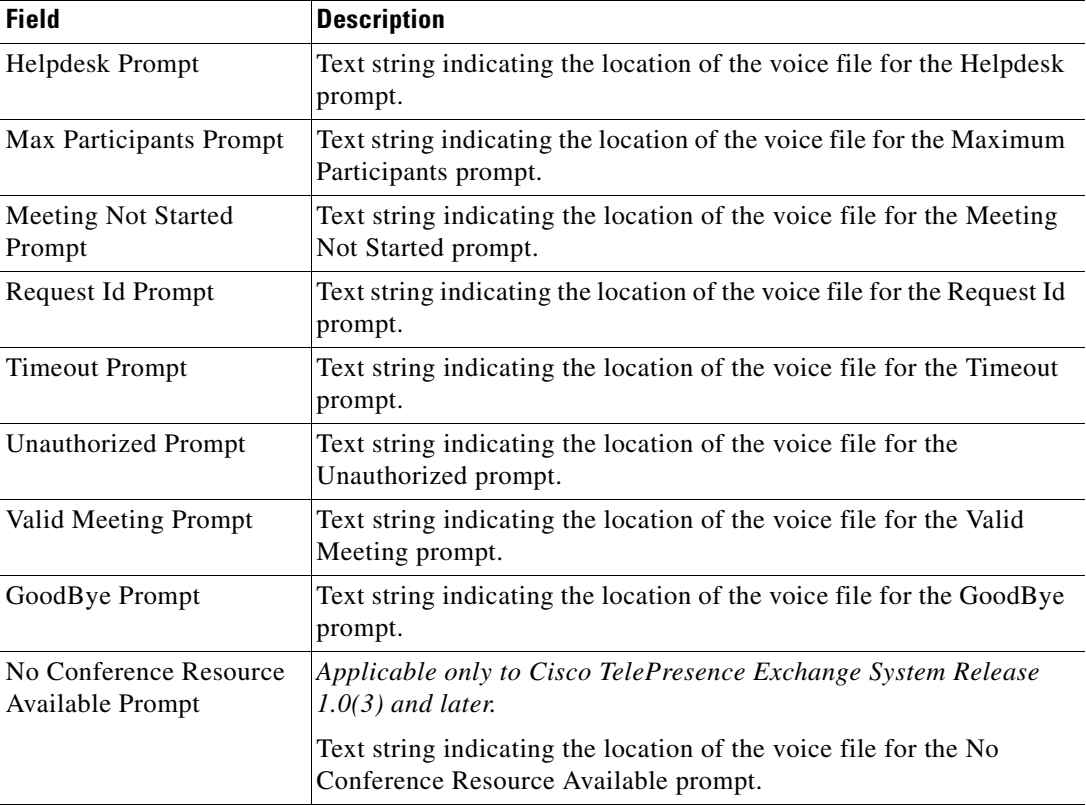

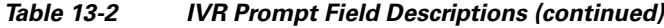

# <span id="page-5-0"></span>**Scheduling Meetings**

You can view the scheduled meetings on this Cisco TelePresence Exchange System, and you can schedule meetings.

The following sections describe how to schedule meetings and how to view existing meetings:

- **•** [Viewing Meetings, page 13-6](#page-5-1)
- **•** [Scheduling Meetings, page 13-7](#page-6-0)
- **•** [Schedule Meeting Fields, page 13-8](#page-7-0)

For information on meeting diagnostics, see the "Meeting Diagnostics" chapter.

### <span id="page-5-1"></span>**Viewing Meetings**

#### **Procedure**

To view the meetings scheduled on this Cisco TelePresence Exchange System, do the following procedure:

**Step 1** From the navigation pane, choose **Collaboration Services** > **Meetings**. The Meetings window is displayed.

- **Step 2** For instructions on viewing additional information about scheduled and complete meetings, see the applicable section:
	- **•** Viewing Meeting Diagnostics (Cisco TelePresence Exchange System Release 1.0(3) and Later Only), page 24-2
	- **•** Viewing Meeting Diagnostics (Cisco TelePresence Exchange System Release 1.0(2) and Earlier Only), page 24-5

### <span id="page-6-0"></span>**Scheduling Meetings**

#### **Procedure**

To schedule a new meeting, do the following procedure:

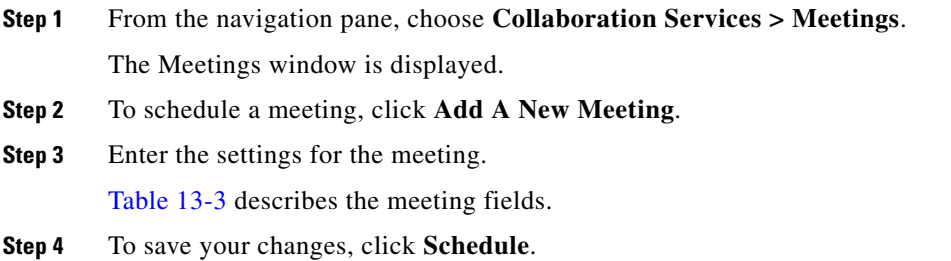

# <span id="page-7-1"></span><span id="page-7-0"></span>**Schedule Meeting Fields**

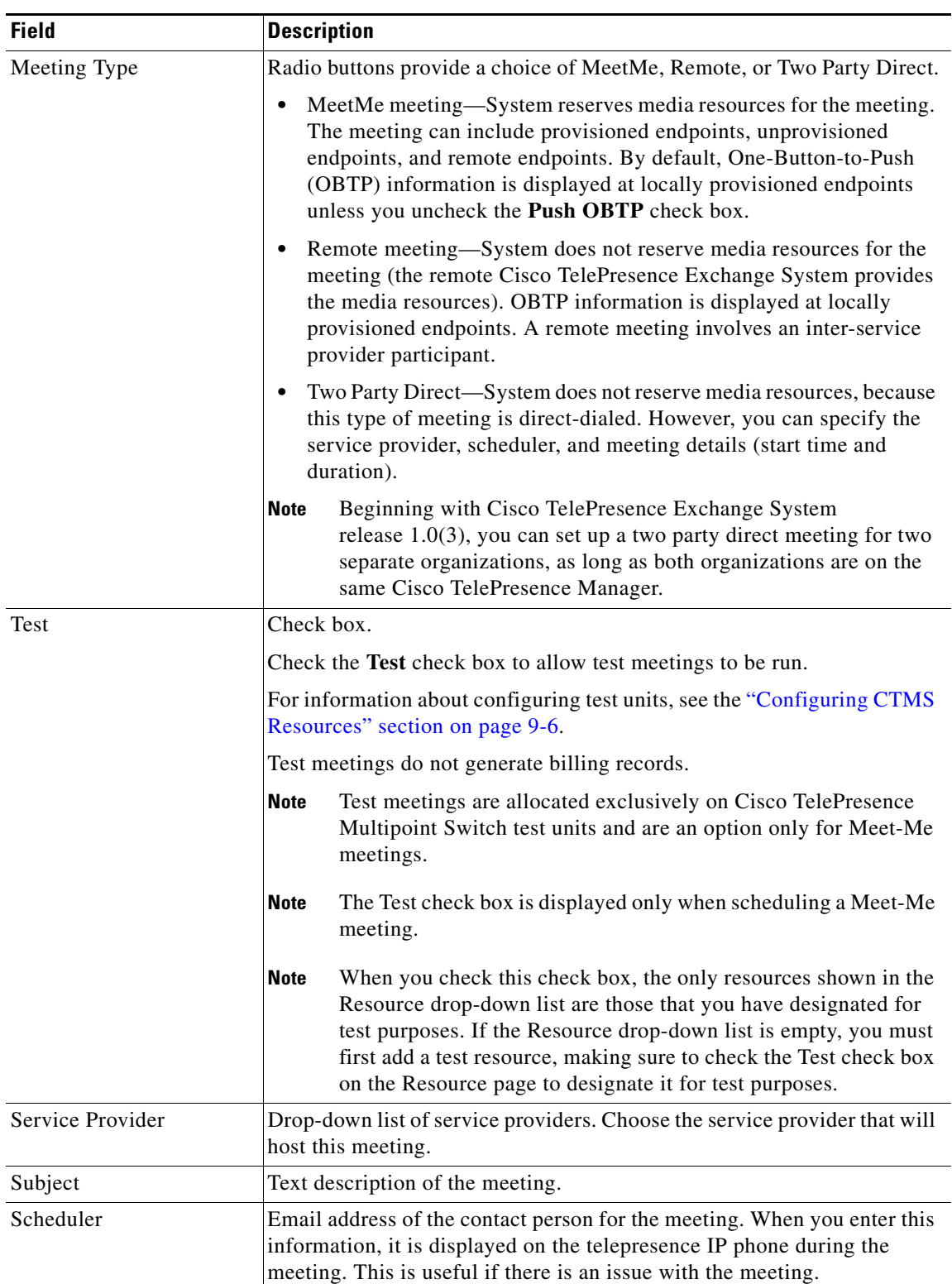

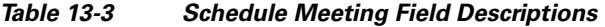

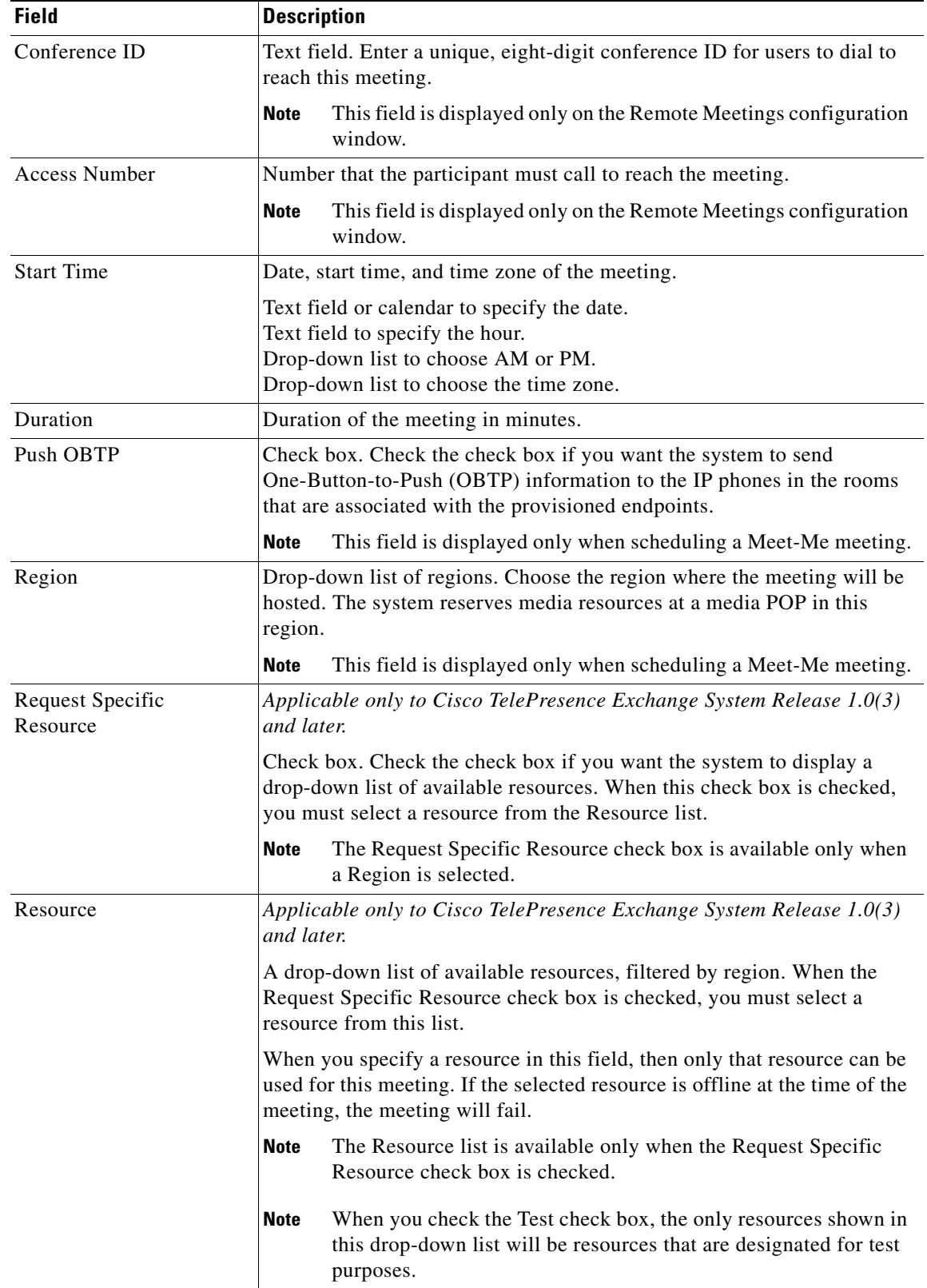

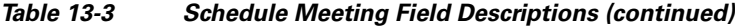

| <b>Field</b>                             | <b>Description</b>                                                                                                    |
|------------------------------------------|----------------------------------------------------------------------------------------------------|
| <b>Additional Bridge</b><br>Capabilities | Sets the required bridge capabilities for unprovisioned endpoints in the<br>meeting. You can select more than one bridge option.                                                                                         |
|                                          | <b>Note</b><br>For provisioned endpoints, the system automatically detects the<br>bridging capabilities.                                                                                                    |
|                                          | TelePresence Endpoints—Select this option if a TIP-based<br>٠<br>Cisco TelePresence System is in the meeting.                                                                                                    |
|                                          | Single-screen Interop Endpoints—Select this option if any<br>$\bullet$<br>single-screen, standards-based (H323, ISDN) endpoint is in the<br>meeting.                                                                     |
|                                          | Multi-screen Interop Endpoints—Select this option if a three-screen<br>$\bullet$<br>Cisco TelePresence T3 is in the meeting.                                                                                             |
|                                          | <b>Note</b><br>This field is displayed only when scheduling a Meet-Me meeting.                                                                                                    |
| <b>Additional Capacity</b>               | Number of additional ports/segments that the system needs to reserve for<br>the meeting. The value must be multiples of 4.                                                                                               |
|                                          | For planning purposes, each three-screen endpoint requires 4 ports, and<br>each single-screen endpoint requires 2 ports.                                                                                                 |
|                                          | <b>Note</b><br>This field is displayed only when scheduling a Meet-Me meeting.                                                                                                    |
| Provisioned Endpoints                    | Provisioned meetings are Meet-Me or Two Party Direct calls that you<br>provision on the Cisco TelePresence Exchange System.                                                                                              |
|                                          | The system is aware of all details about the meeting (such as number of<br>screens, and organization). The provisioned meeting might or might not<br>have a connection to a Cisco TelePresence Manager for OBTP support. |
|                                          | Click Add Provisioned Endpoints to display a drop-down list of<br>provisioned endpoints, and choose an endpoint to include in this meeting.                                                                              |
|                                          | Ports is the number of ports/segments that the endpoint requires. By<br>default, the system reserves four ports/segments of capacity for each<br>provisioned endpoint.                                                   |
|                                          | To add an additional endpoint, click Add Provisioned Endpoints again.                                                                                                    |
|                                          | The Remote Endpoints button is not an option for Remote<br><b>Note</b><br>meetings.                                                                                                    |

*Table 13-3 Schedule Meeting Field Descriptions (continued)*

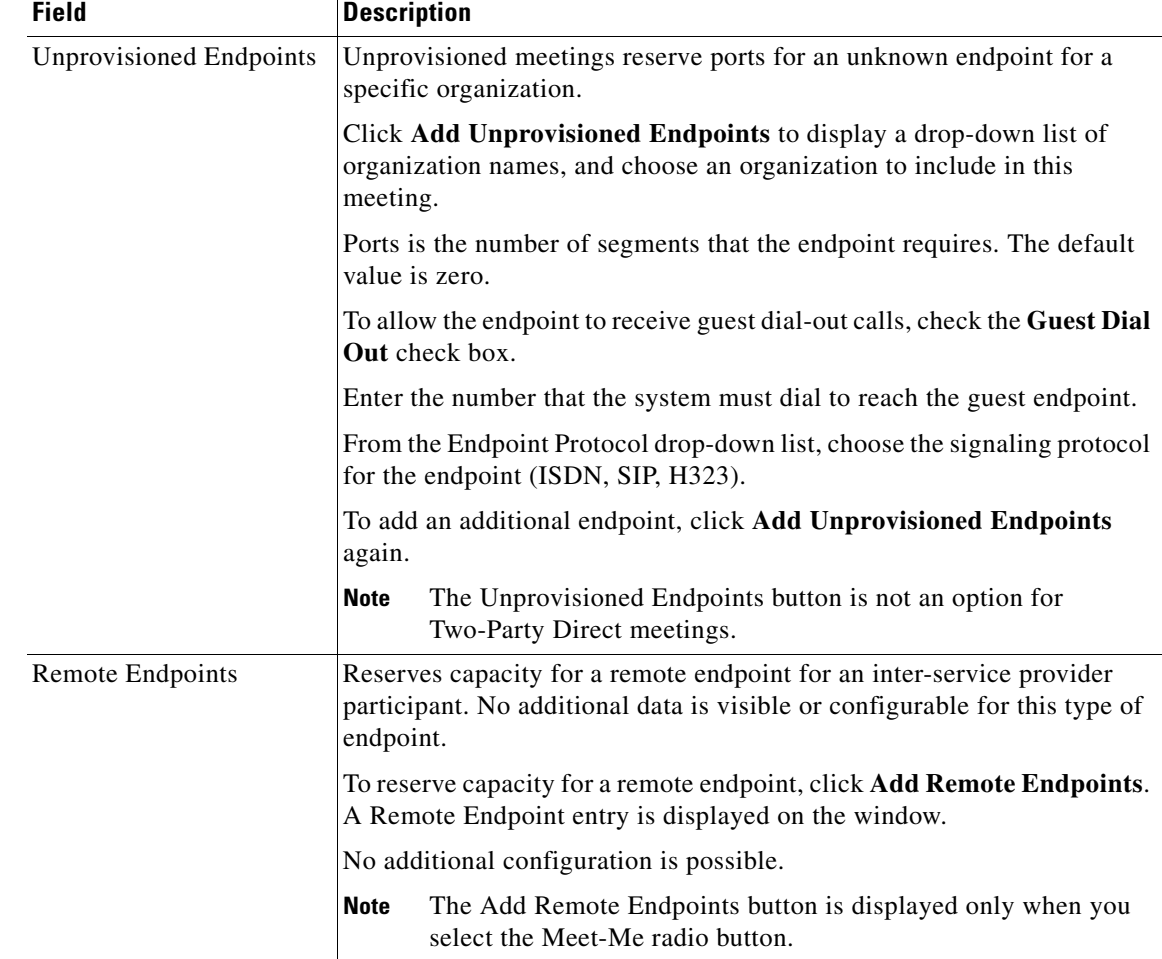

#### *Table 13-3 Schedule Meeting Field Descriptions (continued)*

# <span id="page-10-0"></span>**Scheduling Standing Meetings**

Scheduling a standing meeting allows you to verify the operation of the system or to establish a demonstration meeting. For example, you can provision an endpoint and then call in to the standing meeting to verify connectivity to the Cisco TelePresence Exchange System without involving other endpoints or participants.

A standing meeting is a permanent meeting that you configure on a Cisco TelePresence Multipoint Switch and that you name as a test resource. You cannot configure a standing meeting in a region that does not have a Cisco TelePresence Multipoint Switch test resource.

The following sections describe how to add, change, and delete standing meetings:

- **•** [Adding Standing Meetings, page 13-12](#page-11-0)
- **•** [Editing Standing Meetings, page 13-12](#page-11-1)
- **•** [Deleting Standing Meetings, page 13-13](#page-12-0)
- **•** [Standing Meeting Fields, page 13-13](#page-12-1)

Г

### <span id="page-11-0"></span>**Adding Standing Meetings**

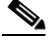

**Note** On the Cisco TelePresence MSE 8000 Series, standing meetings are known as permanent meetings. On the Cisco TelePresence Multipoint Switch, standing meetings are known as static meetings.

#### **Before You Begin**

Configure the service provider and region.

#### **Procedure**

To add a new standing meeting, do the following procedure:

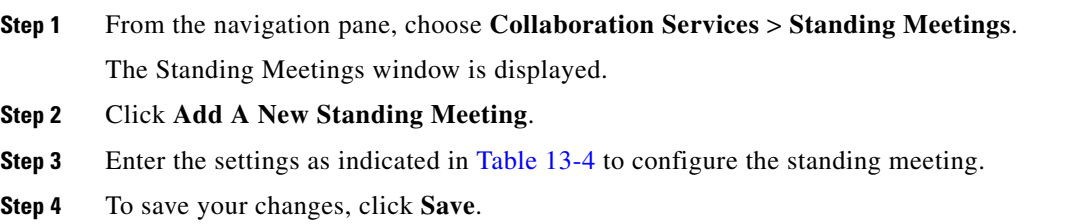

### <span id="page-11-1"></span>**Editing Standing Meetings**

#### **Procedure**

To edit a standing meeting, do the following procedure:

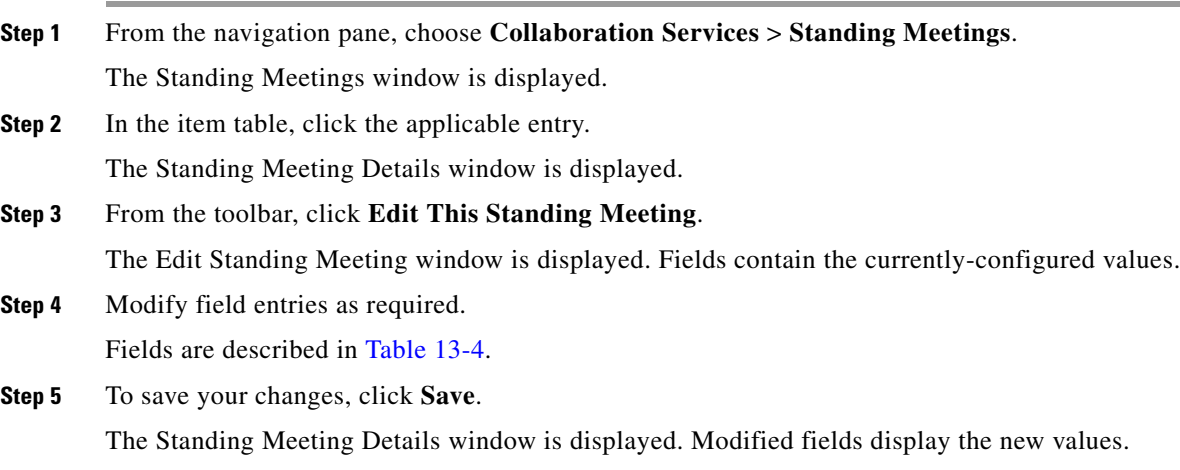

# <span id="page-12-0"></span>**Deleting Standing Meetings**

### **Procedure**

To delete a standing meeting, do the following procedure:

**Step 1** From the navigation pane, choose **Collaboration Services > Standing Meetings**.

The Standing Meetings window is displayed.

**Step 2** Do the following sub-steps, depending on your Cisco TelePresence Exchange System version.

### **Cisco TelePresence Exchange System Release 1.0(3)**

- **a.** In the item table, check the check box next to the entry that you want to delete. You can delete multiple standing meetings at one time by checking the check box next to each entry that you want to delete.
- **b.** Click **Delete**.
- **c.** In the Deletion Confirmation dialog box, click **Delete** to confirm the deletion.

### **Cisco TelePresence Exchange System Release 1.0(2) and earlier**

- **a.** In the item table, check the check box next to the entry you want to delete.
- **b.** From the drop-down list that appears, choose **Delete**.
- **c.** Click **Go**.
- **d.** In the panel that is displayed to confirm the deletion, click **OK**.
- لىكم

**Tip** If you prefer to view the details of a standing meeting prior to deleting it, in the Standing Meetings window, you can click the applicable **Standing Meeting** to go to the Standing Meeting page. After verifying that you have chosen the correct standing meeting to delete, click **Delete This Standing Meeting**, and then in the Deletion Confirmation dialog box, click **Delete** to confirm the deletion.

# <span id="page-12-2"></span><span id="page-12-1"></span>**Standing Meeting Fields**

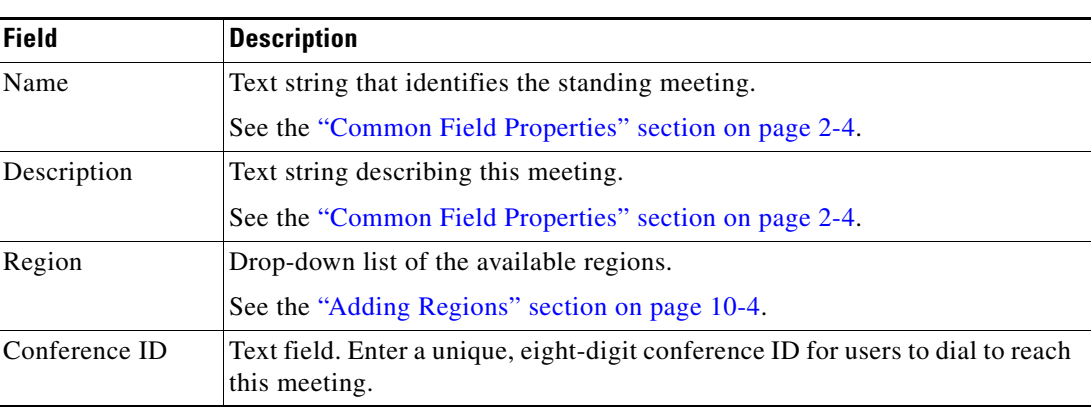

#### *Table 13-4 Standing Meeting Field Descriptions*

**The Second Second** 

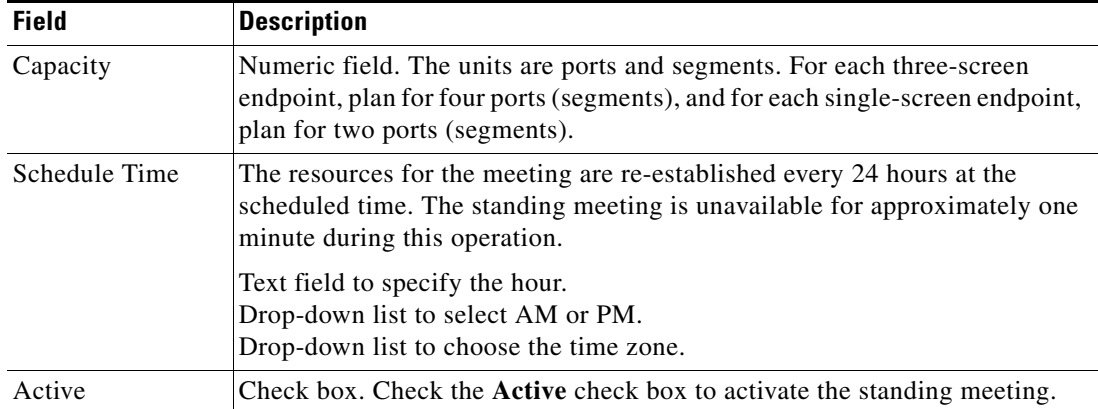

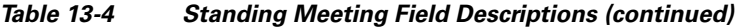

П